国立研究開発法人 成育医療研究センター 殿納め 新生児-乳児食物蛋白誘発胃腸症疾患コホート Web 入力シ ステム-医師向け-操作説明書

Rev.1.0.0

2022 年 4 月

株式会社 クリアタクト

**«CreaTact** 

# 目次

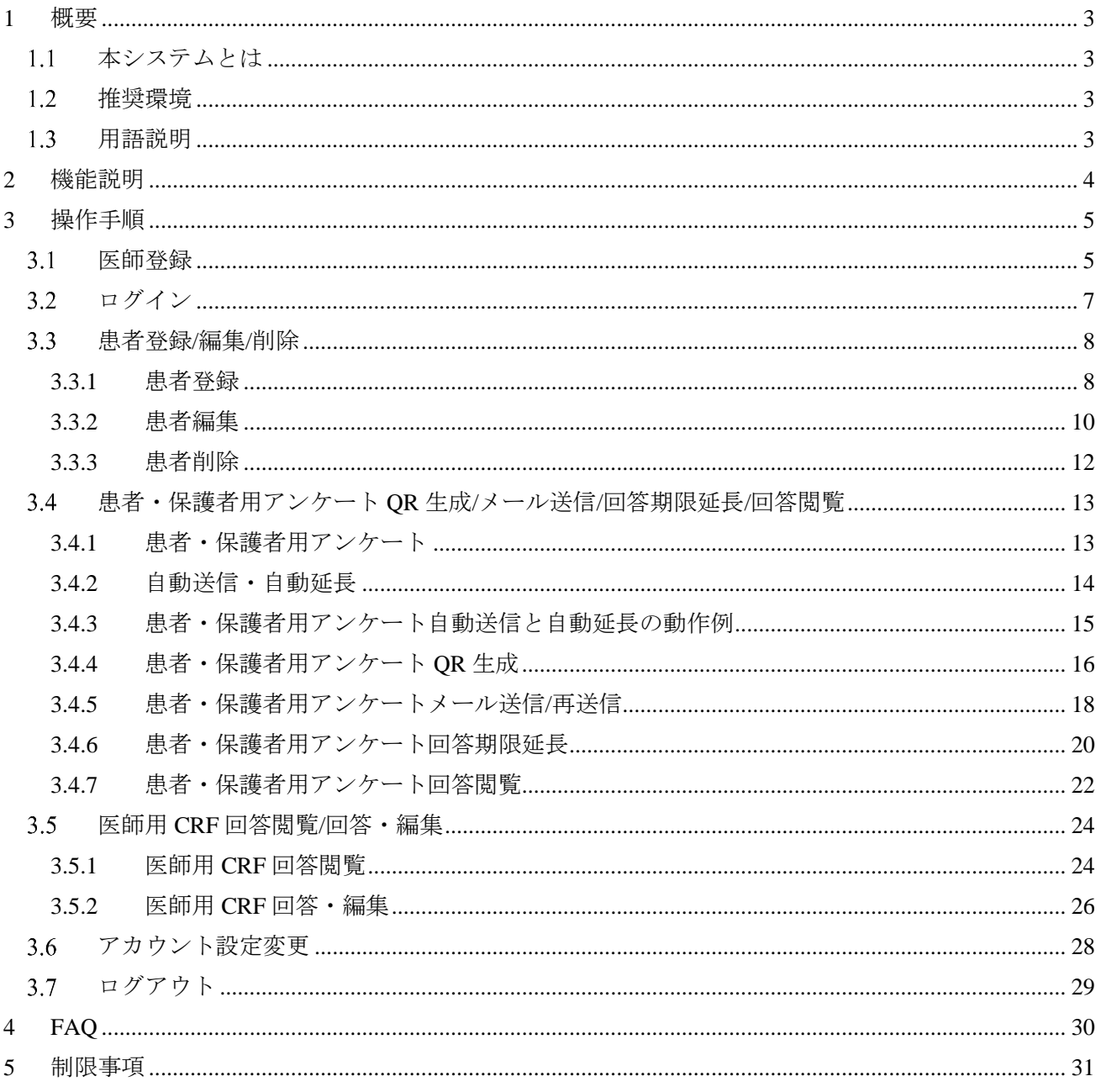

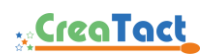

# <span id="page-2-0"></span>**1** 概要

本資料は、新生児-乳児食物蛋白誘発胃腸症疾患コホート Web 入力システム(以下、本システム)の 操作説明書です。

<span id="page-2-1"></span>1.1 本システムとは

本システムでは、新生児・乳児の食物蛋白誘発胃腸症疾患解明を目的とした患者の追跡調査 を行う Web システムです。 施設に患者を登録し、一覧管理を行えます。また、集積したアンケートデータの閲覧を行え

ます。

<span id="page-2-2"></span>推奨環境 推奨環境は以下の通りです。

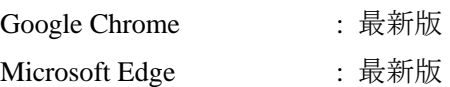

通信環境が良好であることを確認してください。 レイアウトが崩れる・正常に表示されない等が発生した場合は、お使いのブラウザをアップデ ートもしくは、以下のサイトより最新の Google Chrome を取得してください。 [https://www.google.com/intl/ja\\_jp/chrome/](https://www.google.com/intl/ja_jp/chrome/)

※今回評価に使用したブラウザ情報は以下の通りです。

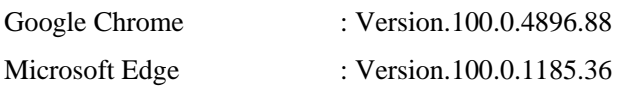

<span id="page-2-3"></span>1.3 用語説明

表 **1.3-1** 用語

| 事務局       | アンケート実施の主体となる事務局を指します。            |
|-----------|-----------------------------------|
| 管理者       | 事務局内の作業者を指します。                    |
| 施設        | 「医療機関名及び診療科名」を指します。               |
| 医師        | 「医療事務」「医師」「医療機関名及び診療科名の事務局担当者」を指し |
|           | ます。                               |
| 患者        | アンケートの対象となる患者を指します。保護者の情報は患者情報内に含 |
|           | まれます。                             |
| 医師用 CRF   | 医師が回答するアンケートを指します。                |
| 保護者用アンケート | 患者の保護者が回答するアンケートを指します。            |

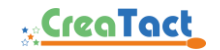

# <span id="page-3-0"></span>**2** 機能説明

本章は、本システムの画面構成・画面遷移を記載しています。

#### 表 **2-1** 画面構成

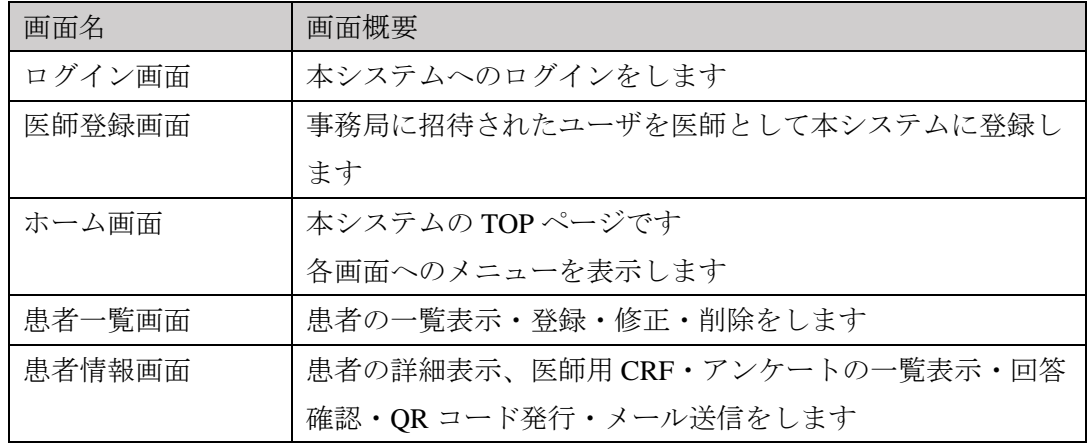

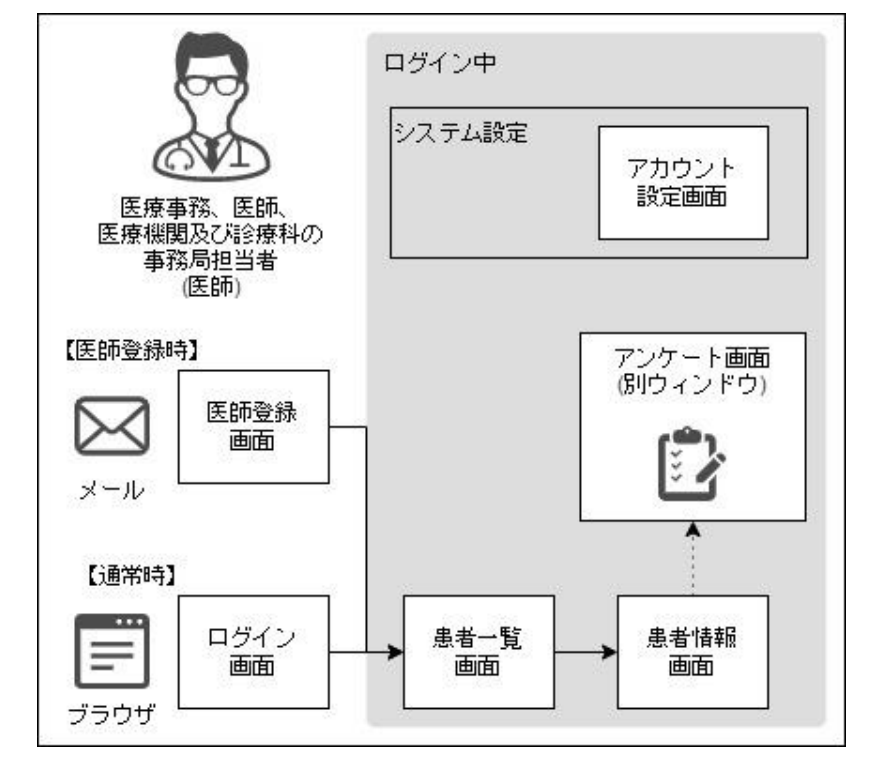

#### 図 **2-1** 画面遷移図

# <span id="page-4-0"></span>**3** 操作手順

本章は、本システムの操作手順を記載しています。

#### <span id="page-4-1"></span>医師登録

① 事務局から届いたメールに記載されている URL にアクセスします。

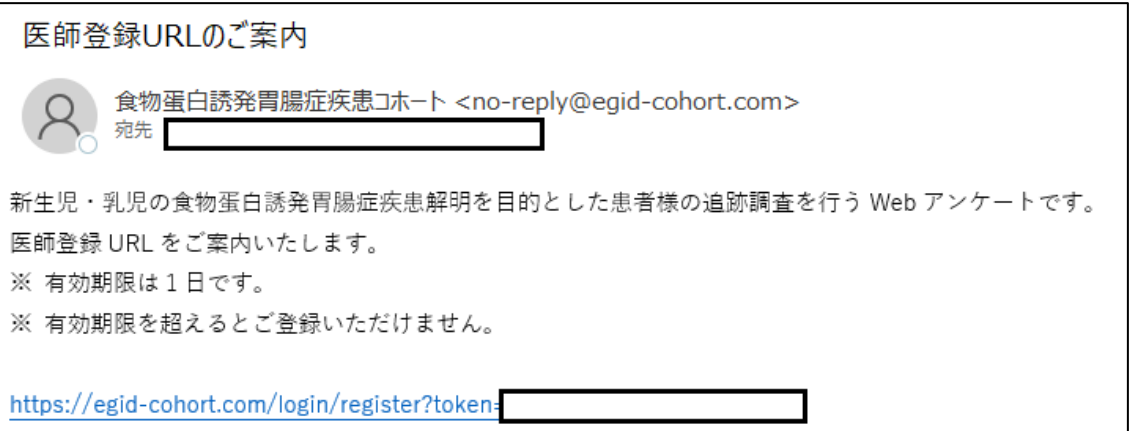

#### 図 **3.1-1** 医師登録案内メール

② パスワード・表示名・フリガナを入力します。

招待時の受信メールアドレスがログイン ID になります。 パスワード・表示名・フリガナは後から変更可能です。詳しくは、[3.6](#page-27-0) [アカウント設定](#page-27-0) [変更を](#page-27-0)ご覧ください。

[3.6](#page-27-0) [アカウント設定変更](#page-27-0) へ

③ 「登録」をクリックします。

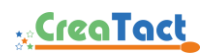

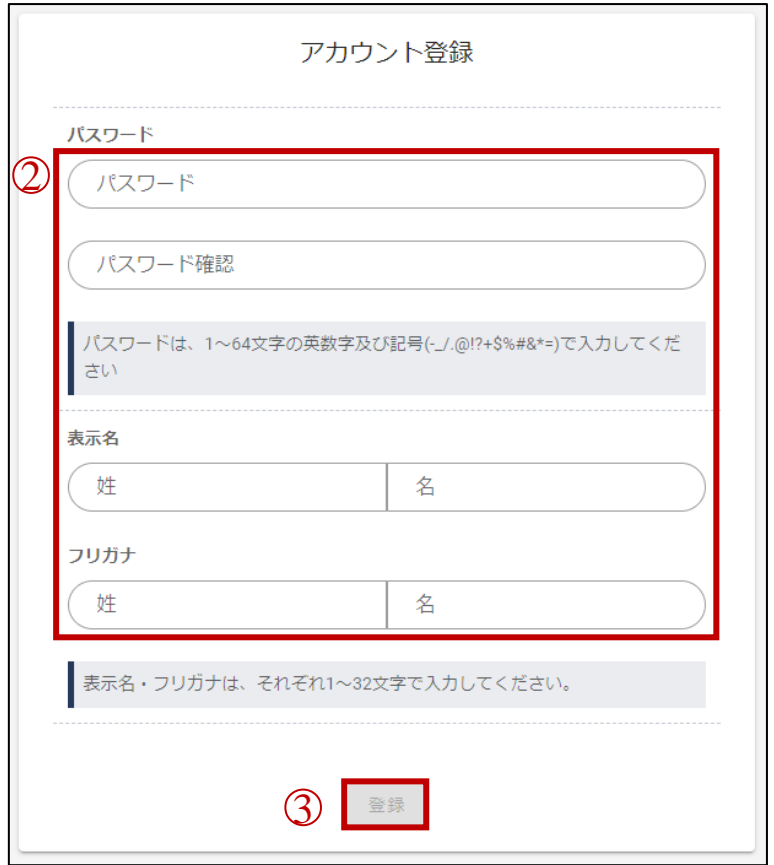

### 図 **3.1-2** アカウント登録

以上でアカウント登録は完了です。登録に成功すると、画面上部に登録成功メッセージが表示さ れます。

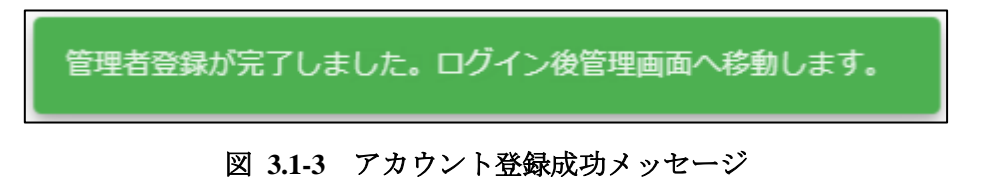

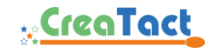

- <span id="page-6-0"></span>3.2 ログイン
	- ① ログイン画面(<https://egid-cohort.com/login>)にアクセスします。
	- ② ログイン ID(登録時のメールアドレス)・パスワードを入力します。
	- ③ 「ログイン」をクリックします。

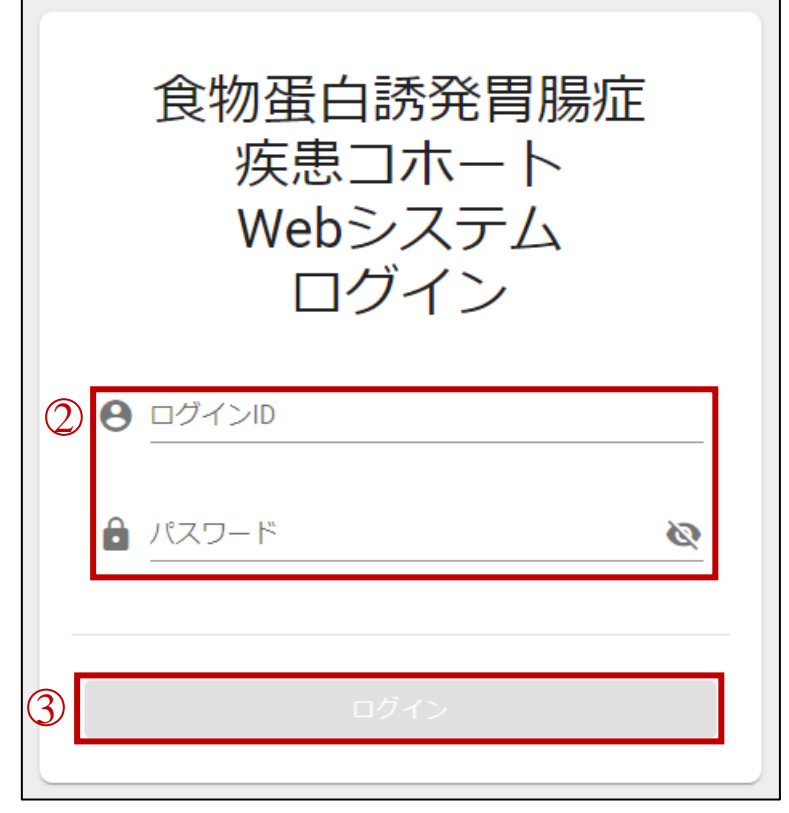

### 図 **3.2-1** ログイン

ログインに成功すると、ホーム画面が表示されます。 ログインに失敗すると、エラーメッセージが表示されます。

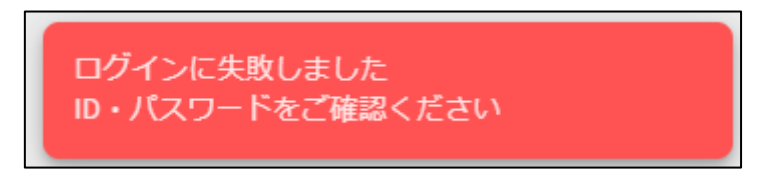

### 図 **3.2-2** エラーメッセージ

入力中のパスワードを確認したい場合は、目マーク (◎) をクリックしてください。 表示中のパスワードを非表示にしたい場合は、目マーク( )をクリックしてくださ い。

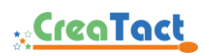

<span id="page-7-0"></span>患者登録/編集/削除 患者一覧画面では、本システムのアンケートの対象となる患者の管理を行います。

#### <span id="page-7-1"></span>3.3.1 患者登録

- ① ホーム画面の「患者一覧」または「患者一覧」メニューをクリックします。
- ② 「+新しい患者を追加」をクリックします。

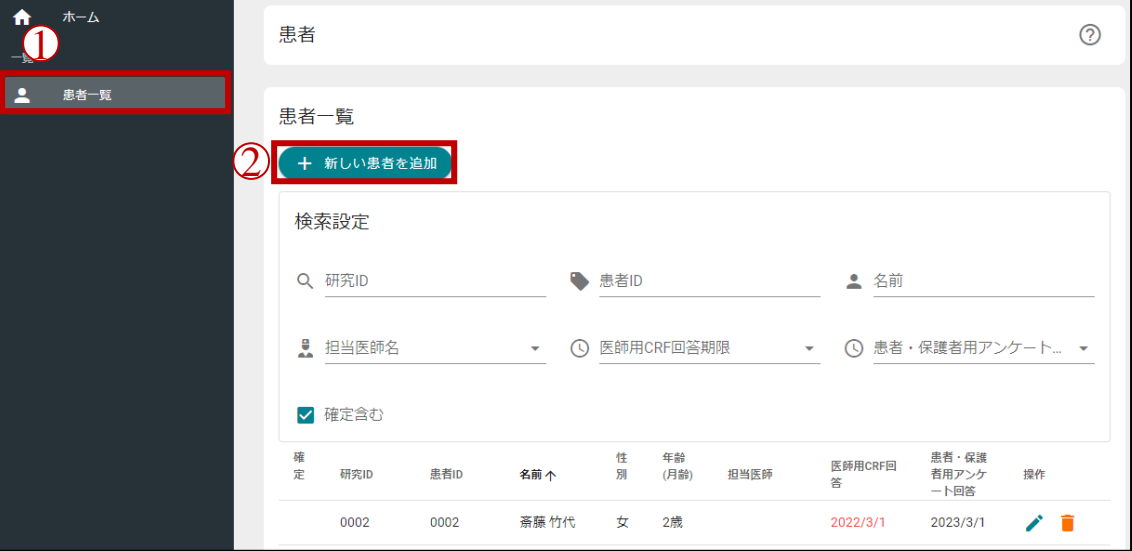

図 **3.3.1-1** 患者一覧画面

③ 研究 ID・患者 ID・名前・フリガナ・メールアドレス・性別・生年月日・担当医師・初診日・ 郵便番号・住所を入力します。

住所を入力する場合は、郵便番号を入力後「郵便番号から住所を検索」をクリックす ると自動で住所が途中まで入力されます。番地以降は入力が必要です。郵便番号から 検索に失敗した場合は右下に失敗メッセージが表示されます。

④ 「決定」をクリックします。

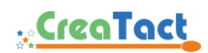

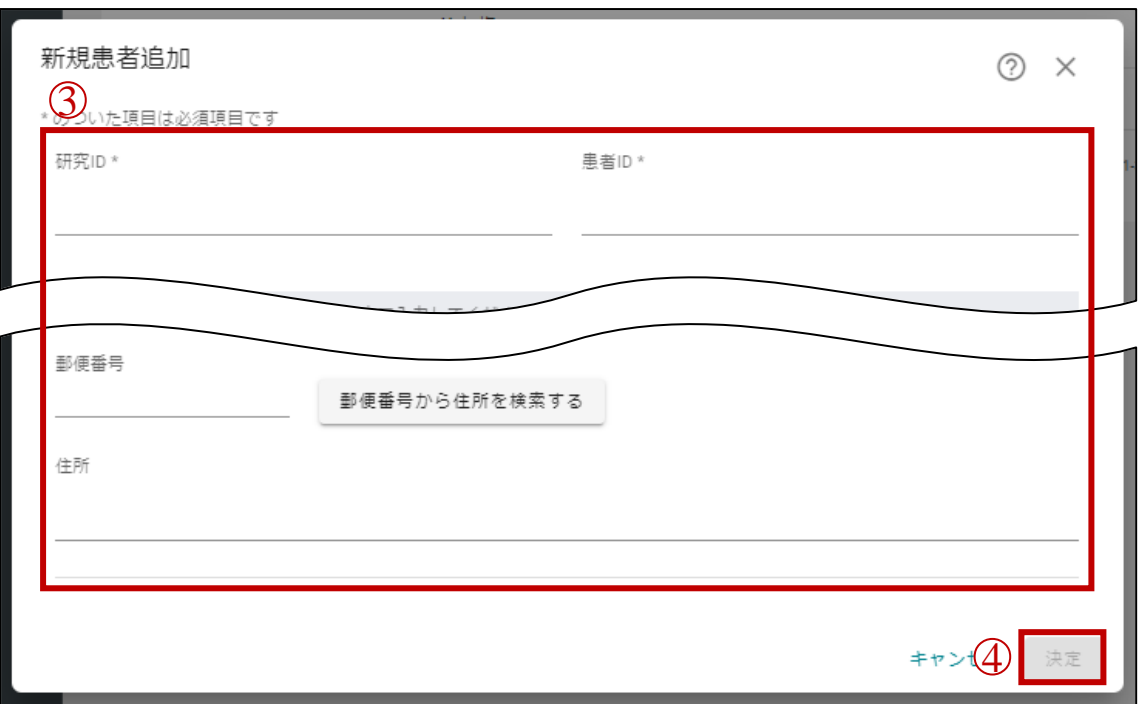

図 **3.3.1-2** 新規患者追加画面

登録をキャンセルする場合は、右上の閉じるマーク(X)か「キャンセル」をクリックし てください。

以上で患者登録は完了です。登録に成功すると、画面右下に登録成功メッセージが表示されま す。

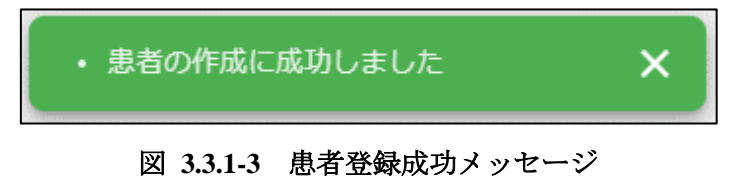

- <span id="page-9-0"></span>3.3.2 患者編集
	- ① ホーム画面の「患者一覧」または「患者一覧」メニューをクリックします。
	- ② 編集したい患者の編集マーク (グ) をクリックします。

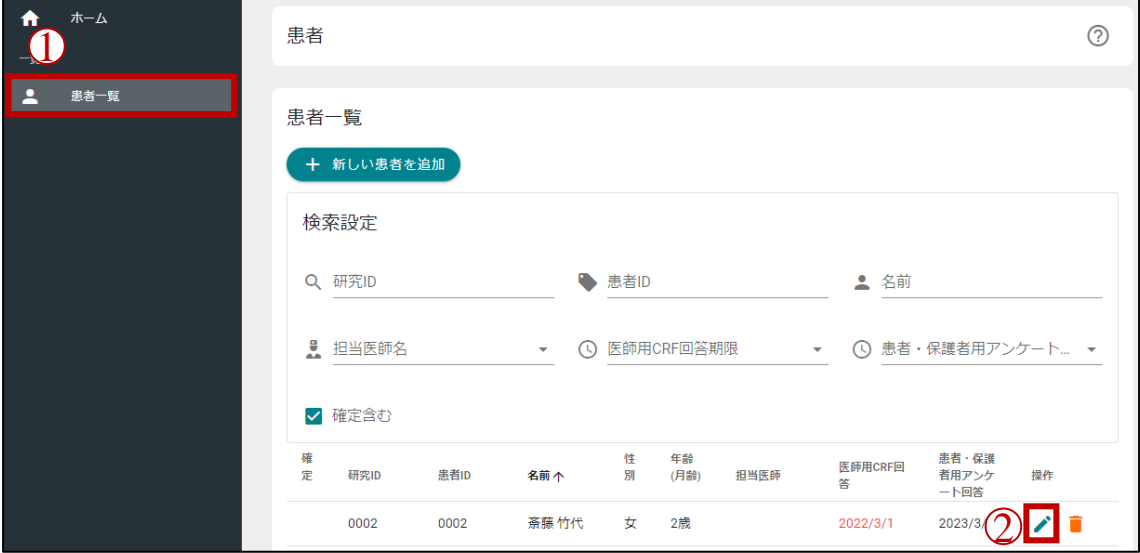

#### 図 **3.3.2-1** 患者一覧画面

③ 研究 ID・患者 ID・名前・フリガナ・メールアドレス・性別・生年月日・所属施設・担当医 師・初診日・郵便番号・住所を編集します。

住所を入力する場合は、郵便番号を入力後「郵便番号から住所を検索」をクリックす ると自動で住所が途中まで入力されます。番地以降は入力が必要です。郵便番号から 検索に失敗した場合は右下に失敗メッセージが表示されます。

④ 「決定」をクリックします。

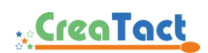

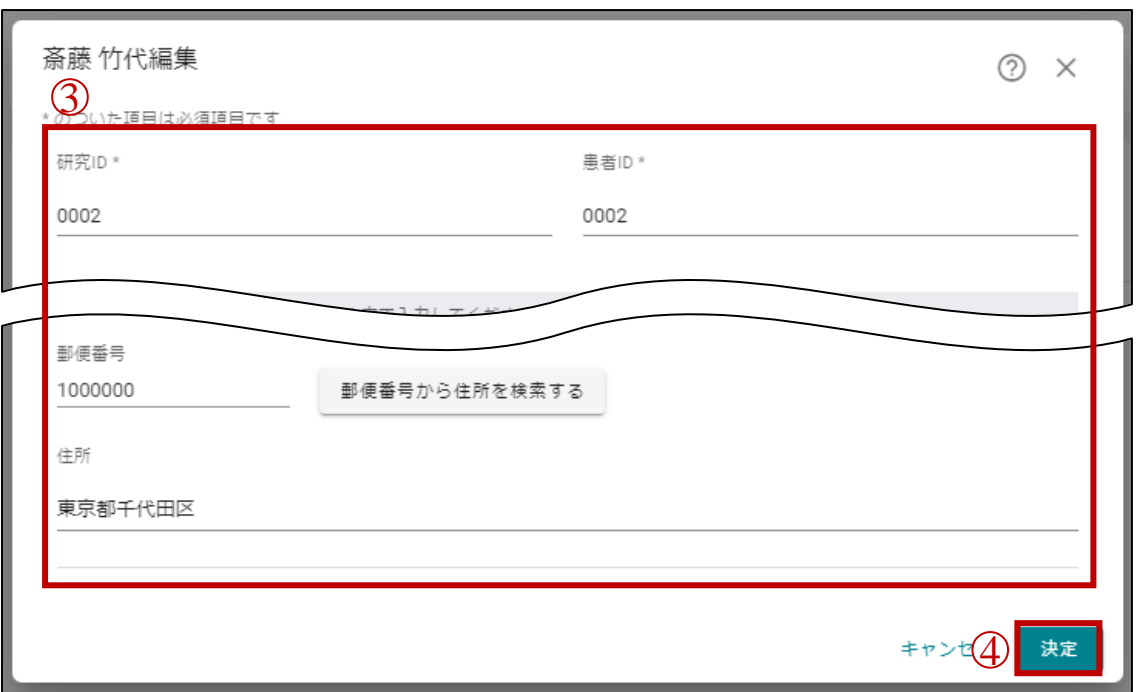

#### 図 **3.3.2-2** 患者編集画面

編集をキャンセルする場合は、右上の閉じるマーク(✕)か「キャンセル」をクリックし てください。

以上で患者編集は完了です。編集に成功すると、画面右下に編集成功メッセージが表示されま す。

• 患者の更新に成功しました ×. 図 **3.3.2-3** 患者編集成功メッセージ

# **x**CreaTact

<span id="page-11-0"></span>3.3.3 患者削除

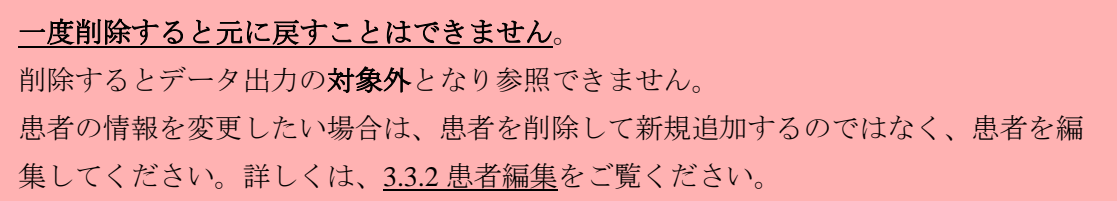

#### [3.3.2](#page-9-0) [患者編集](#page-9-0) へ

- ① ホーム画面の「患者一覧」または「患者一覧」メニューをクリックします。
- ② 削除したい患者の削除マーク(■)をクリックします。

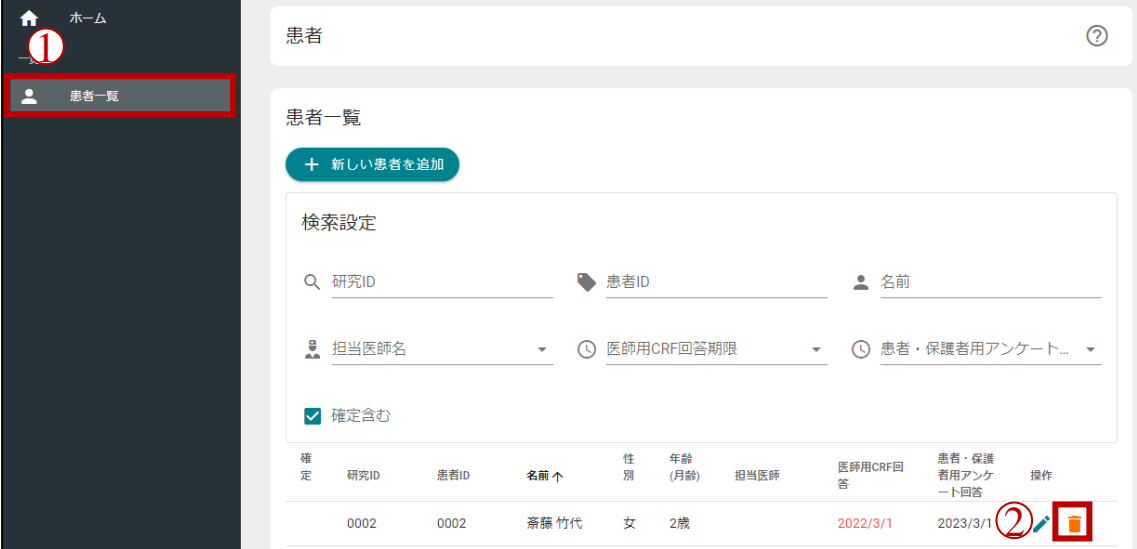

図 **3.3.3-1** 患者一覧画面

③ 「削除」をクリックします。

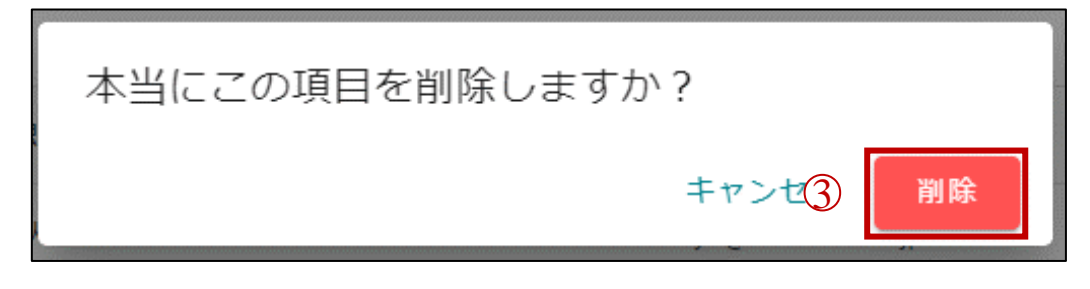

# 図 **3.3.3-2** 患者削除画面

削除をキャンセルする場合は、「キャンセル」をクリックしてください。

以上で患者削除は完了です。削除に成功すると、画面右下に削除成功メッセージが表示されま す。

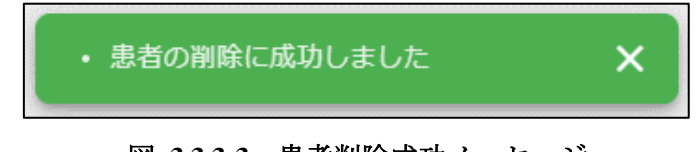

# 図 **3.3.3-3** 患者削除成功メッセージ

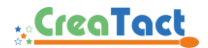

- <span id="page-12-0"></span>3.4 患者・保護者用アンケート OR 生成/メール送信/回答期限延長/回答閲覧 患者一覧画面で患者をクリックすると、患者情報画面が表示されます。この画面では登録患 者のアンケート回答状況の管理を行います。
- <span id="page-12-1"></span>3.4.1 患者・保護者用アンケート
	- 患者・保護者用アンケートについて

患者・保護者用アンケートに回答してもらうために、アンケートメールの送信または、QR 生成が必要です。(アンケートメールの送信と QR 生成をまとめて以下、発行処理と称しま す)

事務局が確定状態にした患者は、確定列に確定マーク (■) が表示されます。

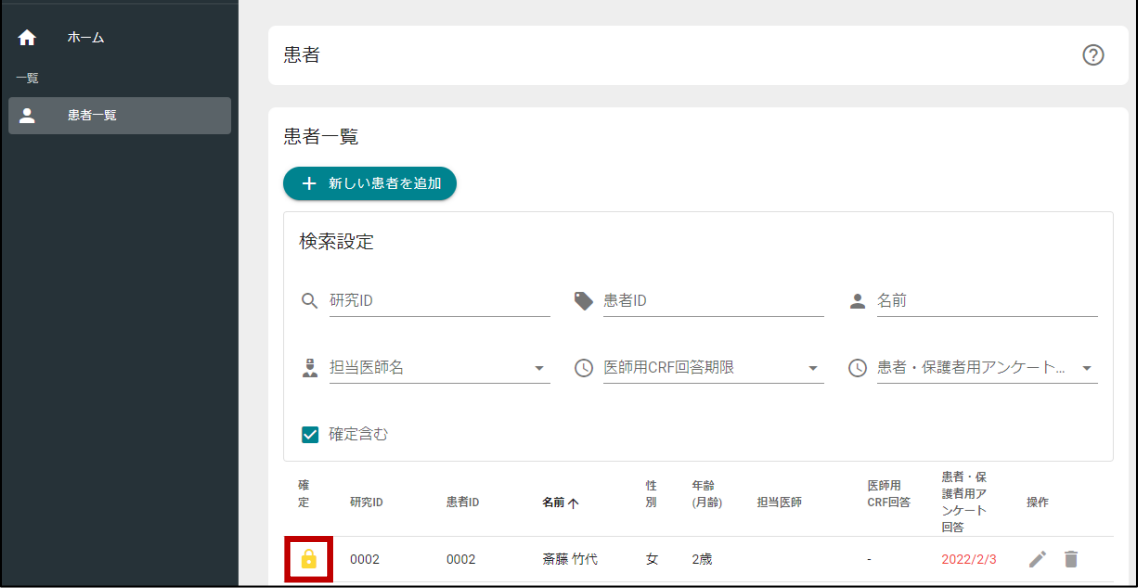

#### 図 **3.4.1-1** 確定中患者表示

事務局が確定状態にした患者は以下の制限があります。

- ・患者情報の編集・削除
- ・アンケート QR 生成
- ・アンケートメール送信
- ・自動メール送信/自動延長
- ・医師用 CRF 回答・編集
- ・患者・保護者用アンケート回答

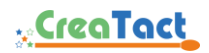

■ 回答期限について

患者・保護者用アンケートは予定日の 3 ヶ月前から発行処理を行えます。

発行処理後、回答できる期限が設定されます。保護者は回答期限内であれば、回答の修正・ 変更を行えます。

この回答期限を超過すると当該アンケートは回答できません。

回答期限を延長する場合は、以下のいずれかの方法を取ってください。

・手動で延長する

QR 生成、メール再送信、または、回答期限延長操作で延長を行えます。詳しくは、[3.4.4](#page-15-0) [患者・保護者用アンケート](#page-15-0) QR 生成、[3.4.5](#page-17-0) [患者・保護者用アンケートメール送信](#page-17-0)/再送信、 [3.4.6](#page-19-0) [患者・保護者用アンケート回答期限延長を](#page-19-0)ご覧ください。

・自動で延長する

自動延長設定が有効の場合、自動的に回答期限延長を行います。詳しくは、[3.4.2](#page-13-0) [自動](#page-13-0) [送信・自動延長を](#page-13-0)ご覧ください。

メールの送信元は、食物蛋白誘発胃腸症疾患コホート <no-reply@egid-cohort.com> で す。

<span id="page-13-0"></span>3.4.2 自動送信・自動延長

■ 自動送信について

自動送信の設定が有効の場合、手動で発行処理を行わずにアンケートメールの送信(以下、 自動発行処理と称します)を行えます。

毎日 9 時から 18 時の間に自動発行処理を行います。

自動発行処理を行った患者・保護者用アンケートも発行処理と同様の回答期限が設定されま す。

自動送信の有効状態は事務局にご確認ください。

■ 自動延長について

自動延長は自動送信が有効の時のみ処理を行います。

自動延長の設定が有効の場合、回答期限を超過した患者・保護者用アンケートの自動発行処 理を行います。

自動延長の有効状態は事務局にご確認ください。

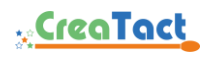

<span id="page-14-0"></span>3.4.3 患者・保護者用アンケート自動送信と自動延長の動作例

以下は、自動送信(有効)、自動延長(有効)、予定日(4月5日)、回答期限(3日)の 場合の発行処理・自動発行処理です。

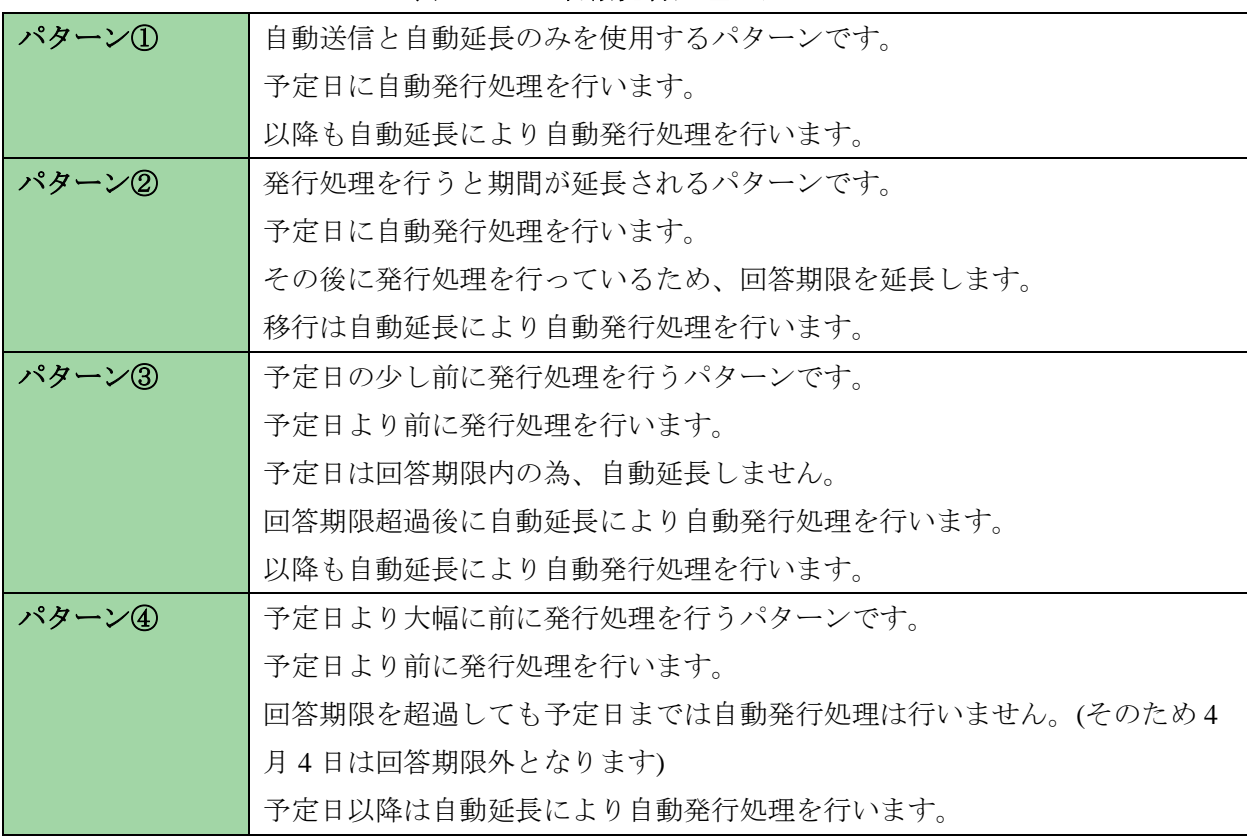

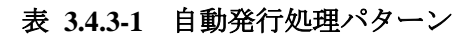

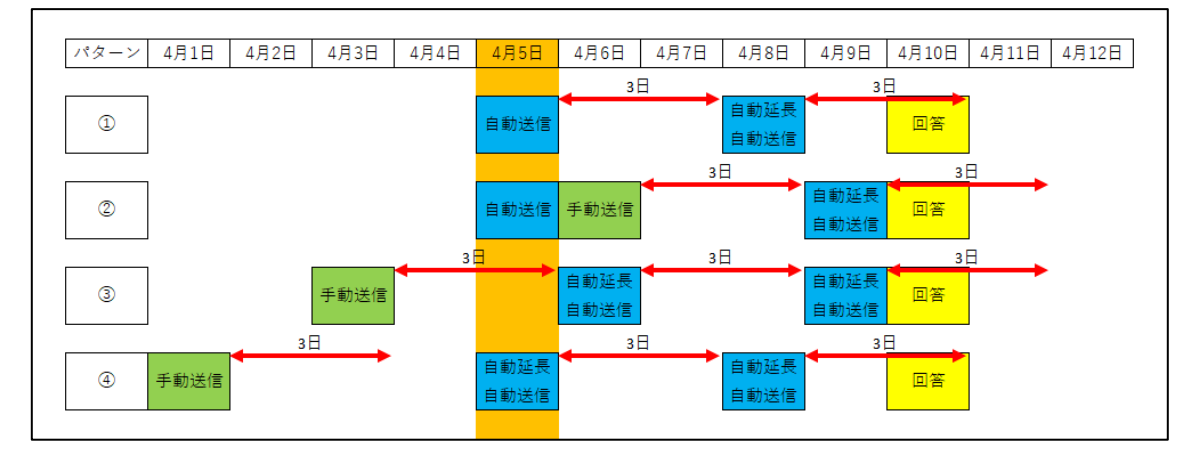

図 **3.4.3-1** 発行処理・自動発行処理イメージ

# <span id="page-15-0"></span>3.4.4 患者・保護者用アンケート QR 生成

- ① ホーム画面の「患者一覧」または「患者一覧」メニューをクリックします。
- ② QR 生成したい「患者」行をクリックします。

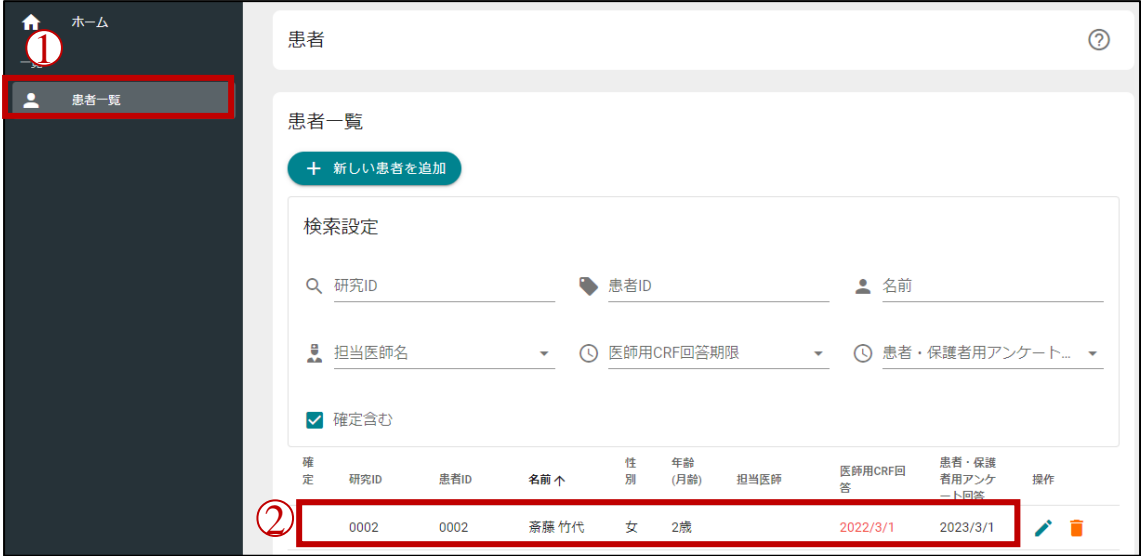

#### 図 **3.4.4-1** 患者一覧画面

③ QR 生成したい予定日の「保護者用 QR 生成」列にある「発行済」または「未発行」をクリ ックします。

「医師用 CRF/患者・保護者用アンケート一覧」は「患者情報」の下側にあります。表 示範囲外の場合は、下にスクロールしてください。

右上のリロードマーク(C)をクリックすると一覧が更新されます。

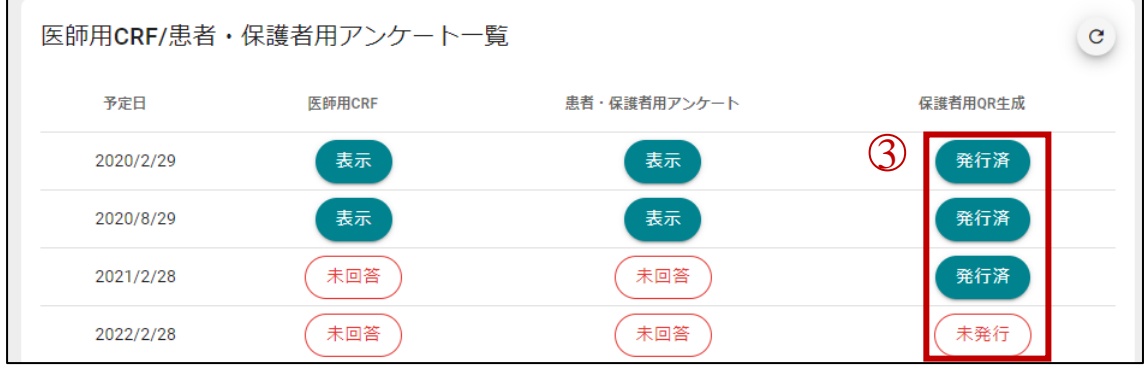

図 **3.4.4-2** 医師用 **CRF/**患者・保護者用アンケート一覧

- ④ 予定日を再度確認します。
- ⑤ 「QR 生成」をクリックします。

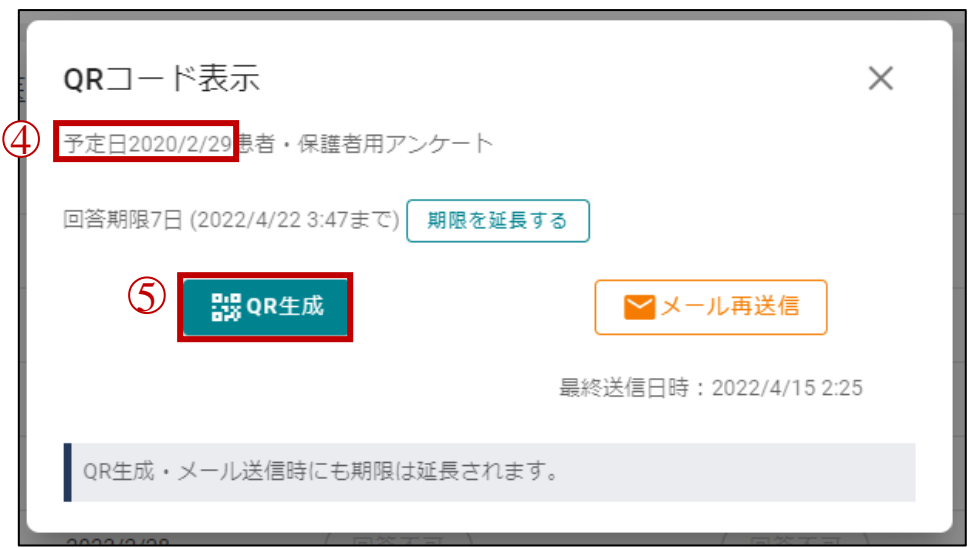

図 **3.4.4-3 QR** コード表示画面

⑥ QR コードが生成されるので、保護者が QR コードを読み取り患者・保護者用アンケートに アクセスします。

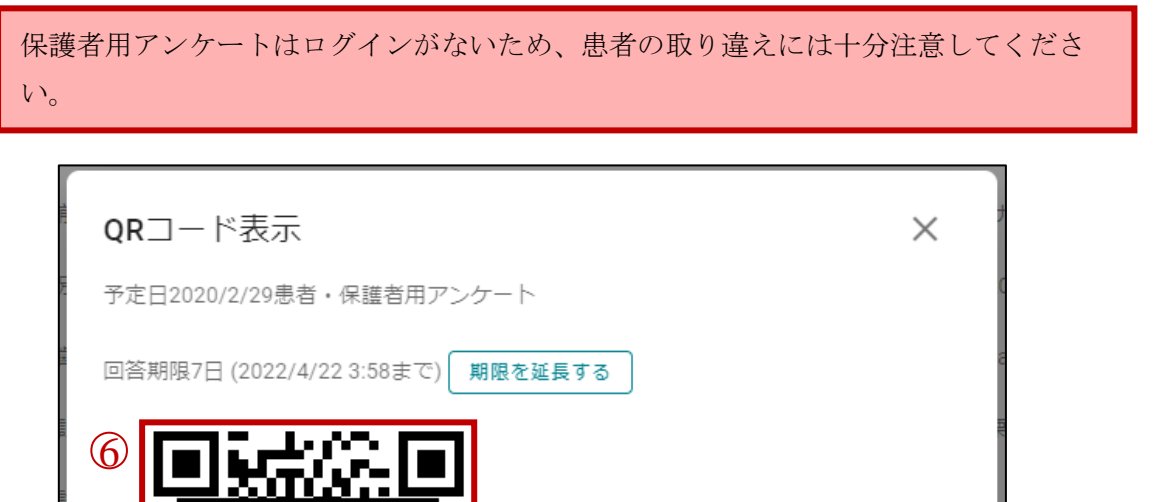

■メール再送信

最終送信日時: 2022/4/15 2:25

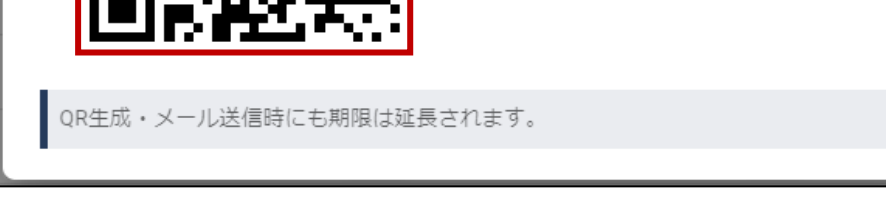

r<br>F

図 **3.4.4-4 QR** コード表示

画面を閉じる場合は、右上の閉じるマーク(✕)をクリックしてください。

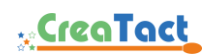

# <span id="page-17-0"></span>3.4.5 患者・保護者用アンケートメール送信/再送信

- ① ホーム画面の「患者一覧」または「患者一覧」メニューをクリックします。
- ② メール送信(再送信)したい「患者」行をクリックします。

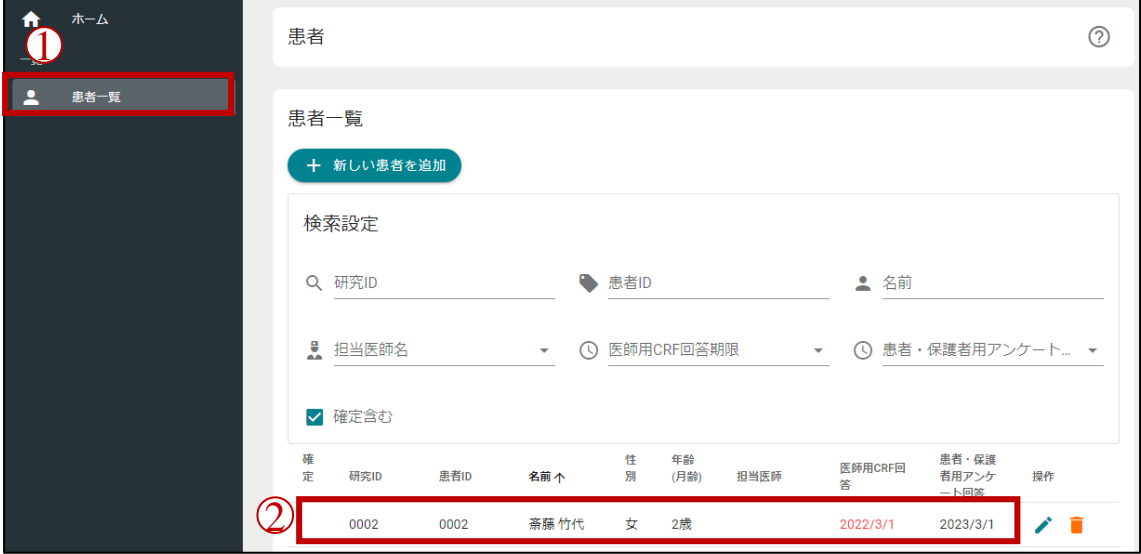

# 図 **3.4.5-1** 患者一覧画面

③ メール送信(再送信)したい予定日の「保護者用 QR 生成」列にある「発行済」または「未発 行」をクリックします。

「医師用 CRF/患者・保護者用アンケート一覧」は「患者情報」の下側にあります。表 示範囲外の場合は、下にスクロールしてください。

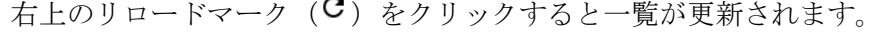

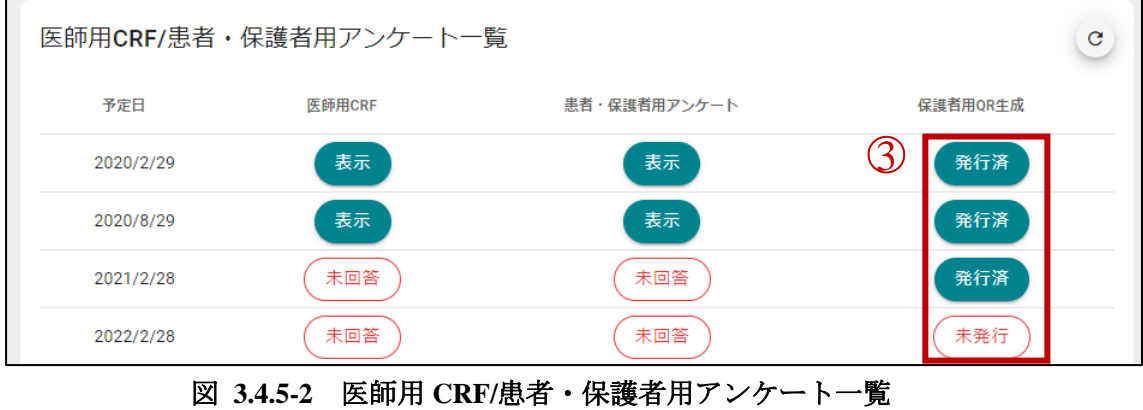

④ 予定日を再度確認します。

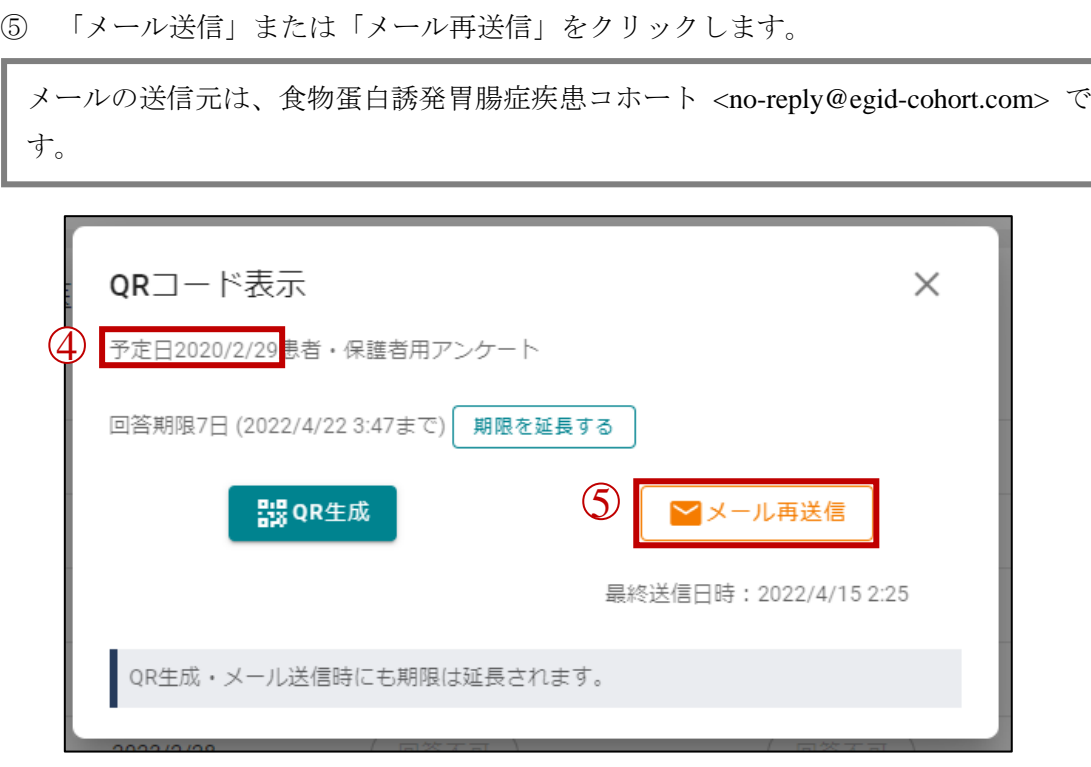

図 **3.4.5-3 QR** コード表示画面

画面を閉じる場合は、右上の閉じるマーク(✕)をクリックしてください。

以上でメール送信(再送信)は完了です。送信に成功すると、画面右下に送信成功メッセージが表 示されます。

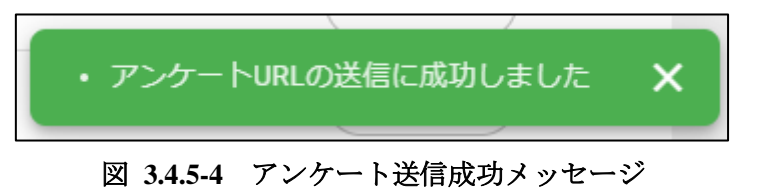

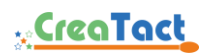

<span id="page-19-0"></span>3.4.6 患者・保護者用アンケート回答期限延長

自動延長が有効の場合、回答期限を超過した未回答の患者・保護者用アンケートに登 録されているメールアドレス宛にアンケートメールを再送信し、回答期限を自動的に 延長するため、手動で延長する必要はありません。

- ① ホーム画面の「患者一覧」または「患者一覧」メニューをクリックします。
- ② 回答期限を延長したい「患者」行をクリックします。

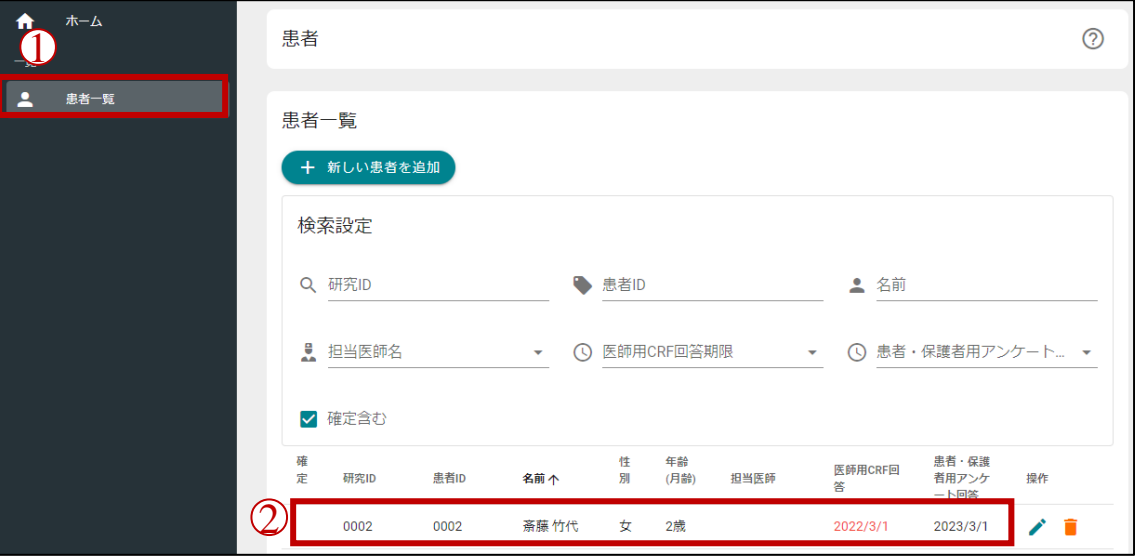

図 **3.4.6-1** 患者一覧画面

③ 回答期限を延長したい予定日の「保護者用 QR 生成」列にある「発行済」または「未発行」 をクリックします。

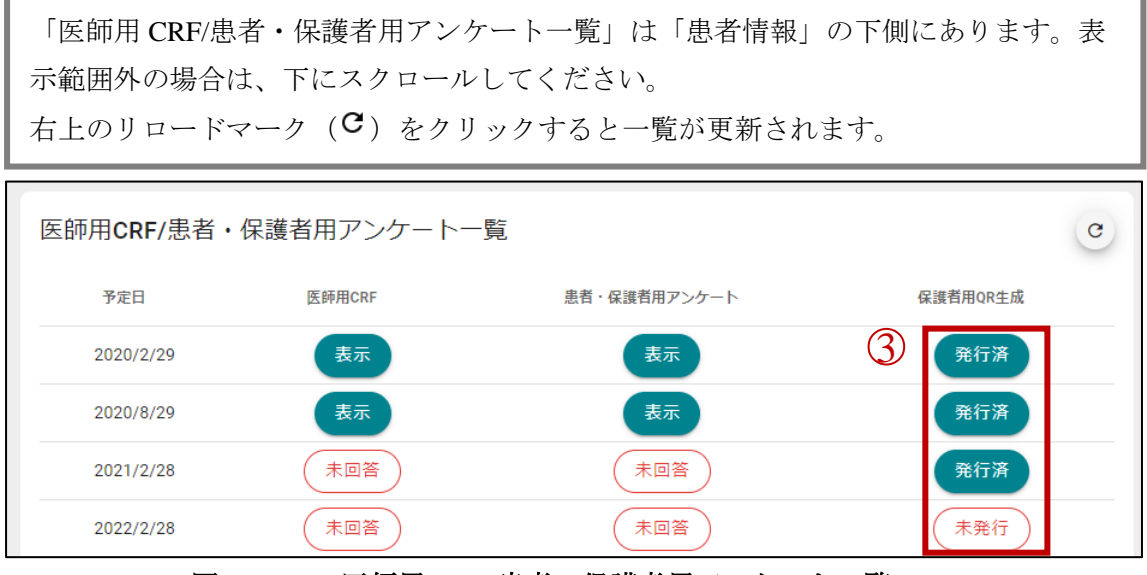

図 **3.4.6-2** 医師用 **CRF/**患者・保護者用アンケート一覧

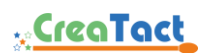

- ④ 予定日を再度確認します。
- ⑤ 「期限を延長する」をクリックします。

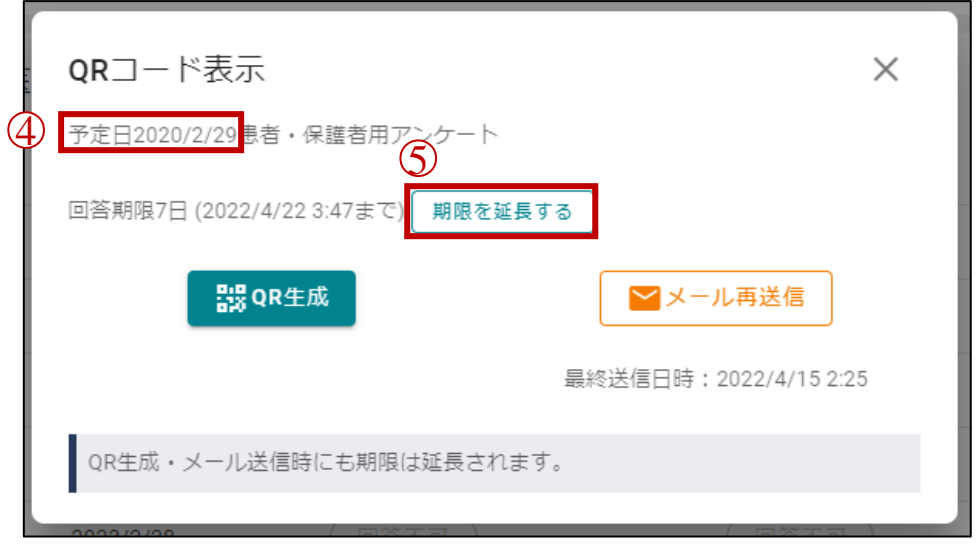

### 図 **3.4.6-3 QR** コード表示画面

以上で回答期限の延長は完了です。延長に成功すると「期限を延長する」の左側に新しい回答期 限が表示されます。

画面を閉じる場合は、右上の閉じるマーク(✕)をクリックしてください。

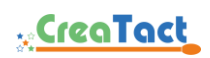

<span id="page-21-0"></span>3.4.7 患者・保護者用アンケート回答閲覧

患者・保護者が各アンケートの回答を完了すると、該当するアンケートの表示が「未 回答」が「表示」に更新されます。 「表示」ボタンをクリックすると回答の閲覧を行えます。

- ① ホーム画面の「患者一覧」または「患者一覧」メニューをクリックします。
- ② 回答を閲覧したい「患者」行をクリックします。

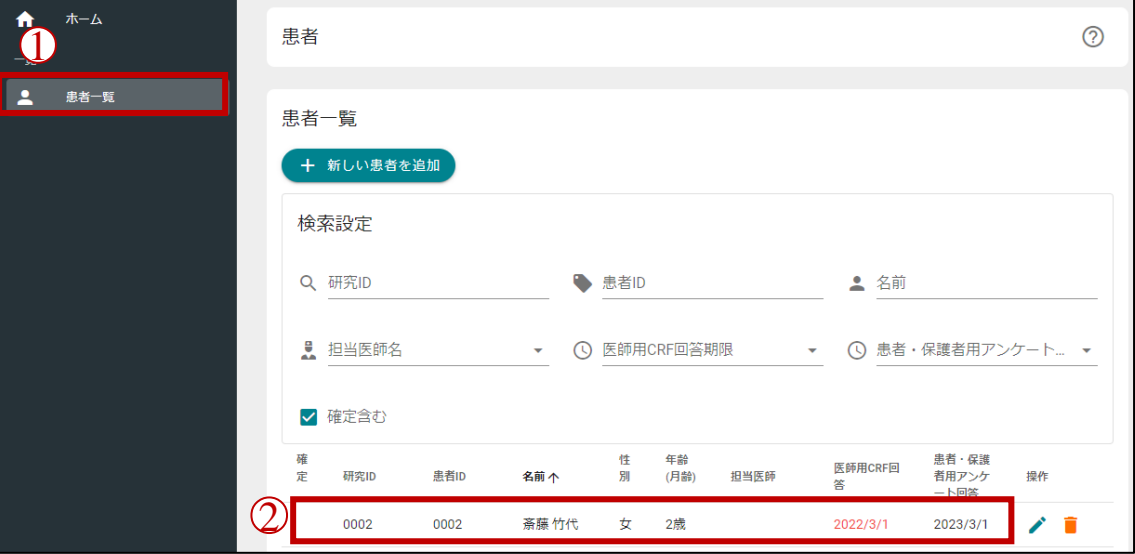

図 **3.4.7-1** 患者一覧画面

③ 回答を閲覧したい予定日の「患者・保護者用アンケート」列にある「表示」をクリックしま す。

患者・保護者用アンケートが未回答の場合は、「未回答」と表示されます。未回答の 患者・保護者用アンケートは回答の閲覧を行えません。

「医師用 CRF/患者・保護者用アンケート一覧」は「患者情報」の下側にあります。表 示範囲外の場合は、下にスクロールしてください。 右上のリロードマーク(C)をクリックすると一覧が更新されます。

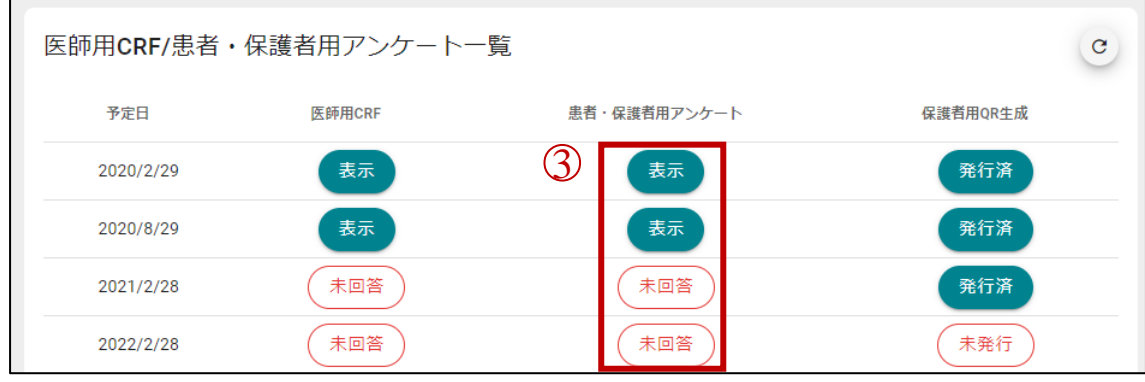

図 **3.4.7-2** 医師用 **CRF/**患者・保護者用アンケート一覧

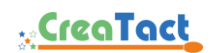

# 設問文と回答が一覧で表示されます。

設問区切り(灰色背景)をクリックすると大設問単位で回答を折りたたんで表示します。

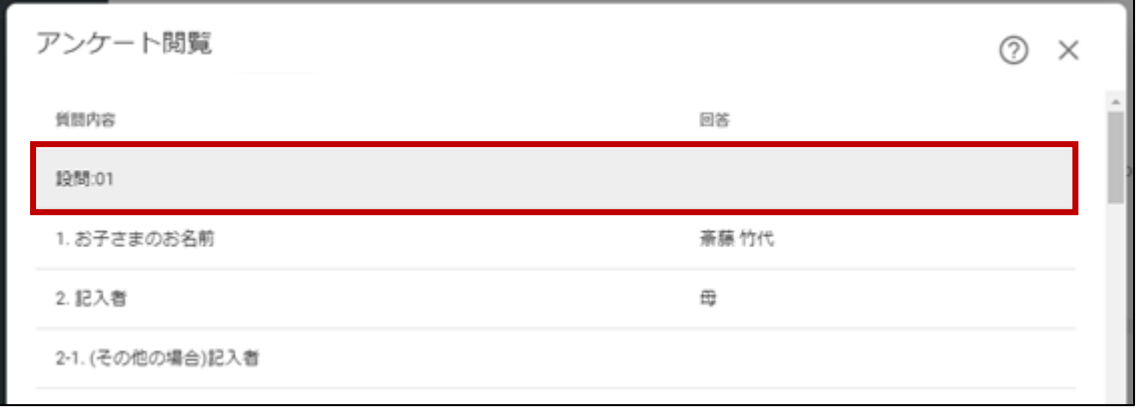

図 **3.4.7-3** アンケート閲覧画面

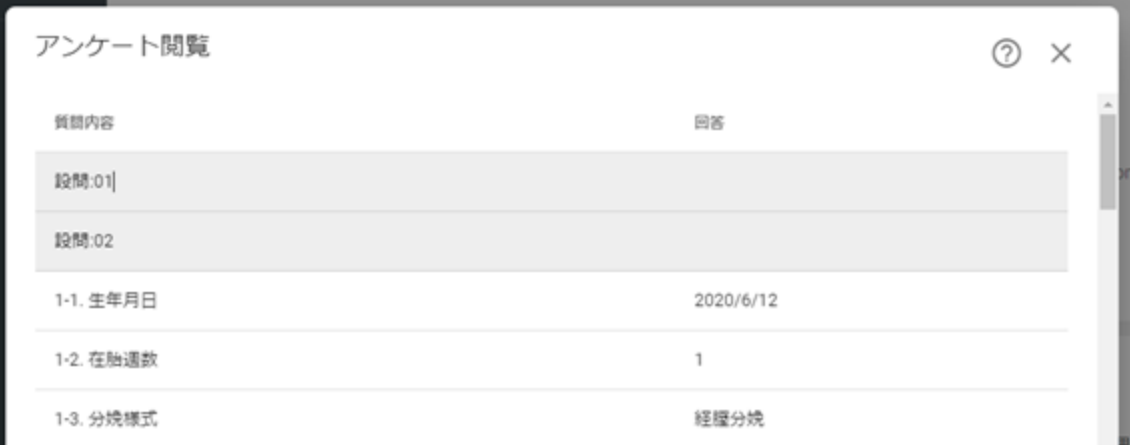

### 図 **3.4.7-4** 設問折り畳み表示

画面を閉じる場合は、右上の閉じるマーク(✕)をクリックしてください。

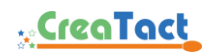

<span id="page-23-0"></span>3.5 医師用 CRF 回答閲覧/回答 · 編集

患者一覧画面で患者をクリックすると、患者情報画面が表示されます。この画面では登録患 者の医師用 CRF 回答状況の管理を行います。

<span id="page-23-1"></span>3.5.1 医師用 CRF 回答閲覧

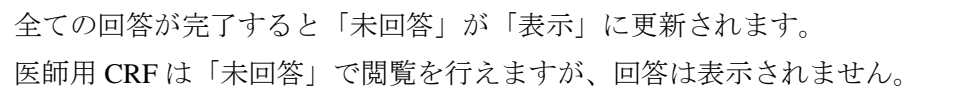

① ホーム画面の「患者一覧」または「患者一覧」メニューをクリックします。

② 回答を閲覧したい「患者」行をクリックします。

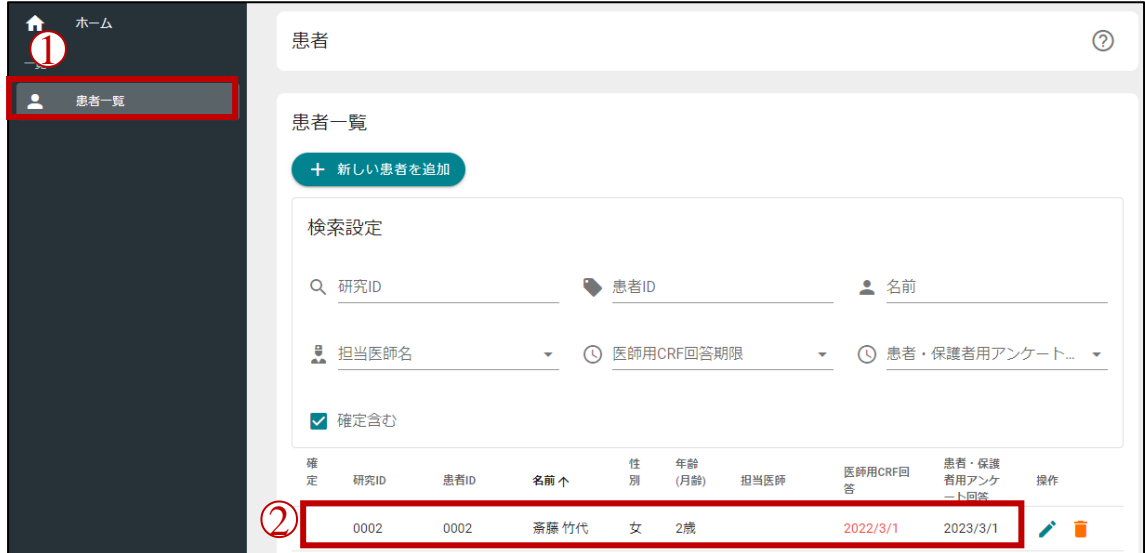

# 図 **3.5.1-1** 患者一覧画面

③ 回答を閲覧したい予定日の「医師用 CRF」列にある「表示」または「非表示」をクリックし ます。

「医師用 CRF/患者・保護者用アンケート一覧」は「患者情報」の下側にあります。表 示範囲外の場合は、下にスクロールしてください。 右上のリロードマーク(C)をクリックすると一覧が更新されます。

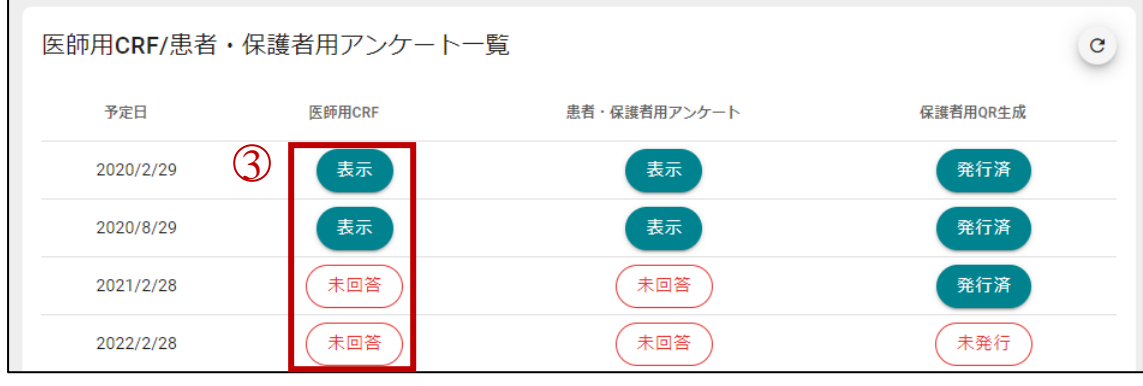

図 **3.5.1-2** 医師用 **CRF/**患者・保護者用アンケート一覧

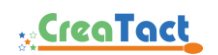

設問文と回答が一覧で表示されます。

灰色背景をクリックすると大設問単位で回答を折りたたんで表示します。

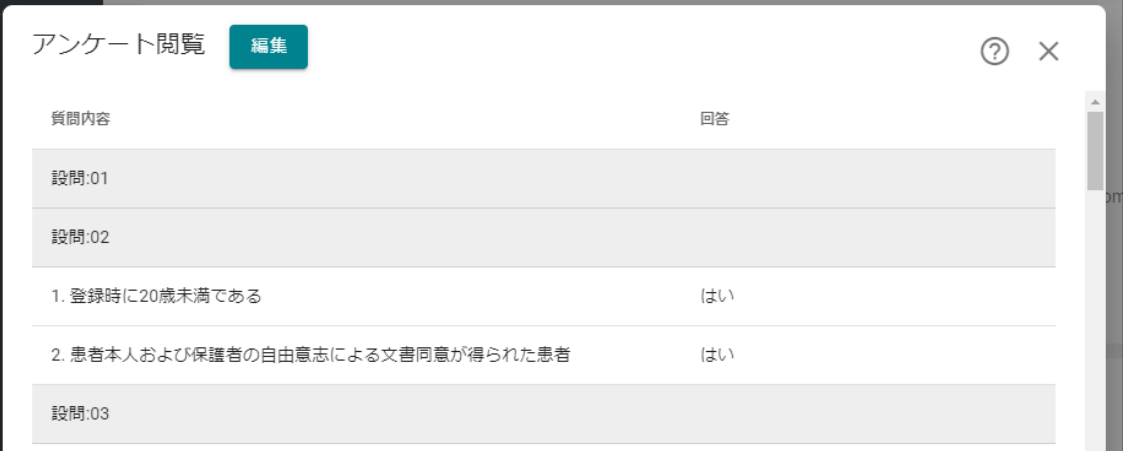

図 **3.5.1-3** 設問折り畳み表示

画面を閉じる場合は、右上の閉じるマーク(✕)をクリックしてください。

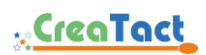

<span id="page-25-0"></span>3.5.2 医師用 CRF 回答・編集

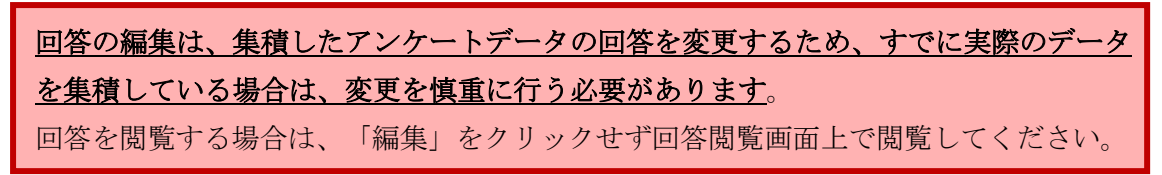

事務局が確定状態にした患者の医師用 CRF は、回答・編集を行えません。

① ホーム画面の「患者一覧」または「患者一覧」メニューをクリックします。

② 医師用 CRF を回答または編集したい「患者」行をクリックします。

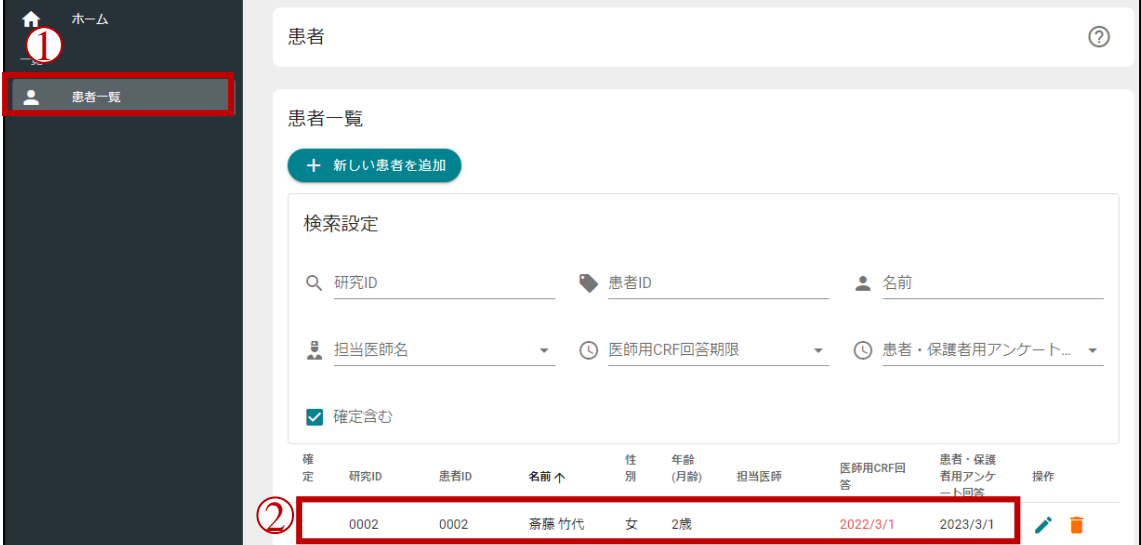

図 **3.5.2-1** 患者一覧画面

③ 医師用 CRF を回答または編集したい予定日の「医師用 CRF」列にある「表示」または「非 表示」をクリックします。

「医師用 CRF/患者・保護者用アンケート一覧」は「患者情報」の下側にあります。表 示範囲外の場合は、下にスクロールしてください。 右上のリロードマーク (C) をクリックすると一覧が更新されます。 医師用CRF/患者·保護者用アンケート一覧  $\left( \mathbf{c} \right)$ 医師用CRF 患者・保護者用アンケート 保護者用QR生成 予定日  $(3)$ 表示 2020/2/29 表示 発行済 2020/8/29 表示 表示 発行済 2021/2/28 未回答 未回答 発行済 2022/2/28 未回答 未回答 未発行

図 **3.5.2-2** 医師用 **CRF/**患者・保護者用アンケート一覧

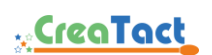

④ 「回答」または「編集」をクリックします。

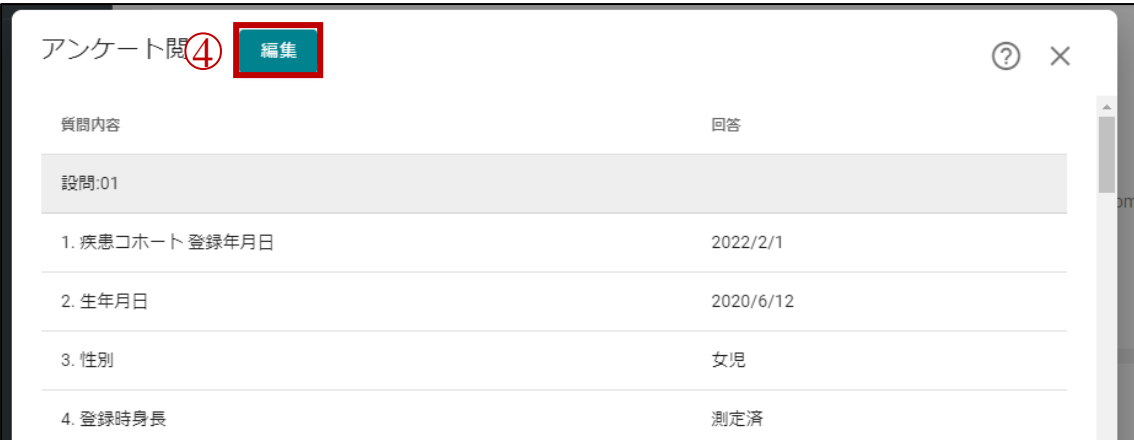

#### 図 **3.5.2-3** アンケート閲覧画面

新しいタブに医師用 CRF が表示されます。

医師用 CRF の回答・編集は最後に操作してから 2 時間の編集期限が設定されていま す。期限を超過した場合は、再度「回答」「編集」からアンケートページを開きなお してください。

画面を閉じる場合は、右上の閉じるマーク(✕)をクリックしてください。

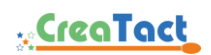

- <span id="page-27-0"></span>3.6 アカウント設定変更
	- 1 画面右上の人型マーク(▲)または三点マーク(:)をクリックします。
	- ② 「アカウント設定」をクリックします。

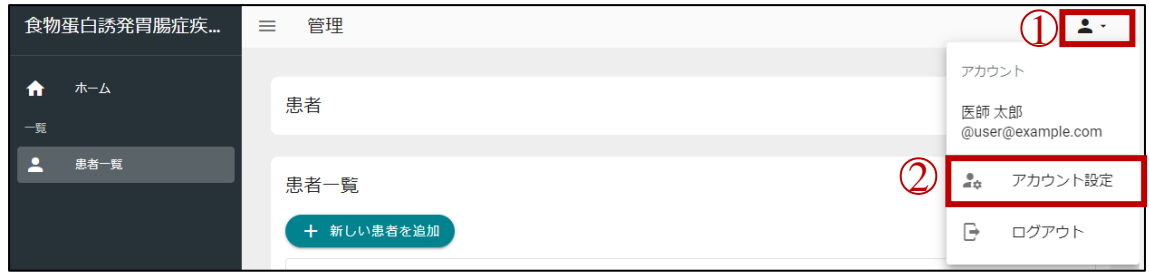

#### 図 **3.6-1** システム設定メニュー

- ③ 表示名・フリガナ・パスワードを編集します。
- ④ 「保存」をクリックします。

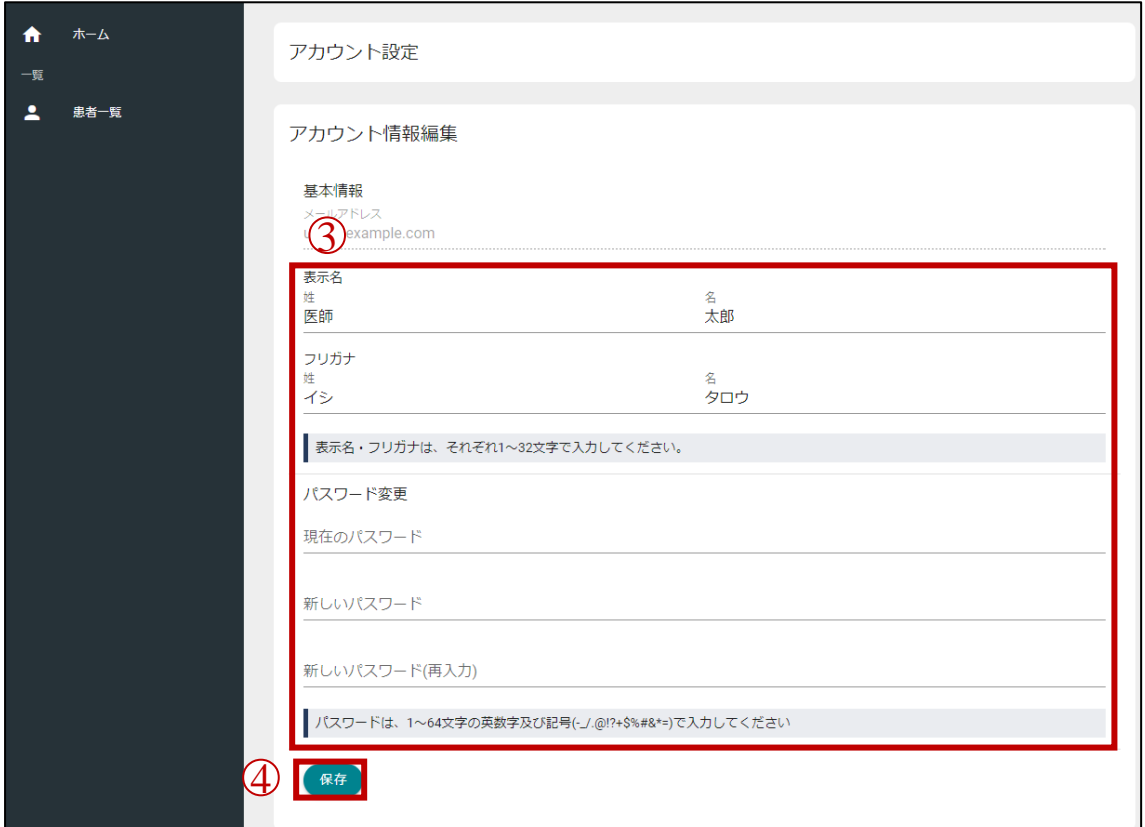

図 **3.6-2** アカウント情報編集画面

パスワード変更の 3 カ所を空欄のまま保存することでパスワードを変更せずに保存を 行えます。

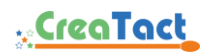

- <span id="page-28-0"></span>3.7 ログアウト
	- 1 画面右上の人型マーク(▲)または三点マーク(:)をクリックします。
	- ② 「ログアウト」をクリックします。

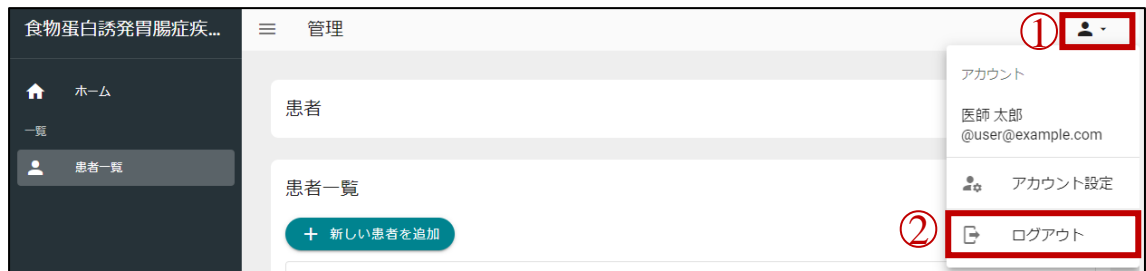

図 **3.7-1** システム設定メニュー

ログイン画面を表示します。

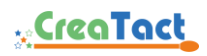

# <span id="page-29-0"></span>**4 FAQ**

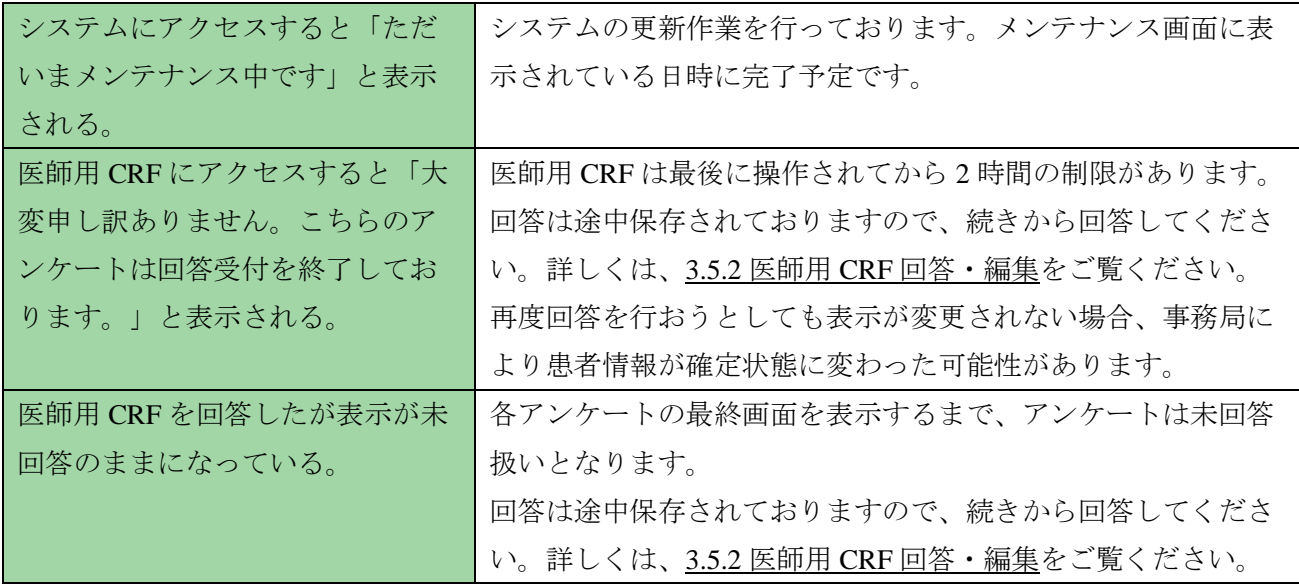

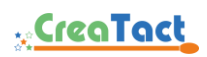

# <span id="page-30-0"></span>**5** 制限事項

・ 本システムはログイン情報等を保持するために JavaScript、Cookie を使用しています。 ブラウザの設定を JavaScript:「有効」、Cookie:「受け付ける」に設定してください。

以上

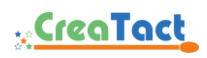